# **HOW TO GET PAID**

**You must submit your time sheet hours each month through IRMA**. This is the only way to process your payment.

Before submitting any hours for a new student, you must **REPORT THE START DATE** that you and your student agreed upon. Your hours will not be approved unless you report your student's start date.

You may submit all of your hours at once, or you may submit your hours on an ongoing basis after each class you teach.

If you are teaching a family, you must let your Program Manager know if they are taking lessons individually or as a group. This will affect your pay rate.

IOR Language Trainers are paid on the  $15<sup>th</sup>$  of the month. If the  $15<sup>th</sup>$  falls on a holiday or weekend, payments will be made on the previous business day. The closing date of the pay period is the last day of each month. Time sheets should list hours and expenses from the  $1<sup>st</sup>$  day of the previous month through the last day of the previous month. For example: Lessons and expenses for October 1<sup>st</sup> through October 31<sup>st</sup> are due on or before November 1<sup>st</sup>, and you will be paid by the 15<sup>th</sup> of November.

We must receive your time sheet by 24:00 Central Time on the  $1<sup>st</sup>$  of each month. There are no exceptions to this policy. Any time sheets received after the deadline will be held until the next pay period.

IOR Language Trainers must submit time sheets every month that lessons are taught. If no lessons are taught during a pay period, Language Trainers are expected to send an e-mail to their Language Program Manager stating why lessons are being postponed.

#### **Student Sign-in Sheet**

For your protection, your students must sign to confirm each lesson you teach. You are REQUIRED to submit a sign-in sheet each month along with your time sheet(s). The student sign-in sheet can be found in the Forms and Documents section of the Procedure Portal.

For each lesson, write the date and number of hours taught, and update the hours remaining. Then have your student sign to confirm that the lesson took place. For lessons cancelled within 24 hours, mark the lesson as cancelled with late notice, and have the student sign for that lesson the next time you meet.

Please keep the original copies of these sign-in sheets until your students complete all of their authorized hours. We use the signatures to protect you, in case your student ever questions how many hours were taken. If there is ever such a dispute of hours, we will ask you to provide copies of these forms. If you do not have the signatures as proof of lessons, you may be required to pay IOR back for the lessons under dispute.

Never teach more than the hours that were authorized. IOR reserves the right to check for compliance of each teacher to the student sign-in sheet requirement as needed.

### **Recording Hours/Billable Time**

Billable hours are those hours you spend directly with your students teaching the target language. You are responsible for keeping track of your hours, and IOR will not pay for hours spent with students beyond the amount the client has authorized.

You may only bill for time that you spend with the client or time that the client cancels with less than 24 hours' notice of a scheduled lesson. You must inform the student within 24 hours if you are billing time for a cancelled lesson and have them sign on the student sign-in sheet, so that there are no disputes in the future.

IOR does not reimburse for preparation or travel time. Your bank may charge you a fee to receive funds and deduct it from the total amount sent. IOR cannot prevent the charging of these fees, nor can IOR reimburse you for them.

When you record your hours on the time sheet, please report the time to the nearest quarter (0.25) hour.

# **How to use IRMA: A Step-by-Step Guide**

**Log into IRMA using your e-mail address here:**

**<https://irma.iorworld.com/login>**

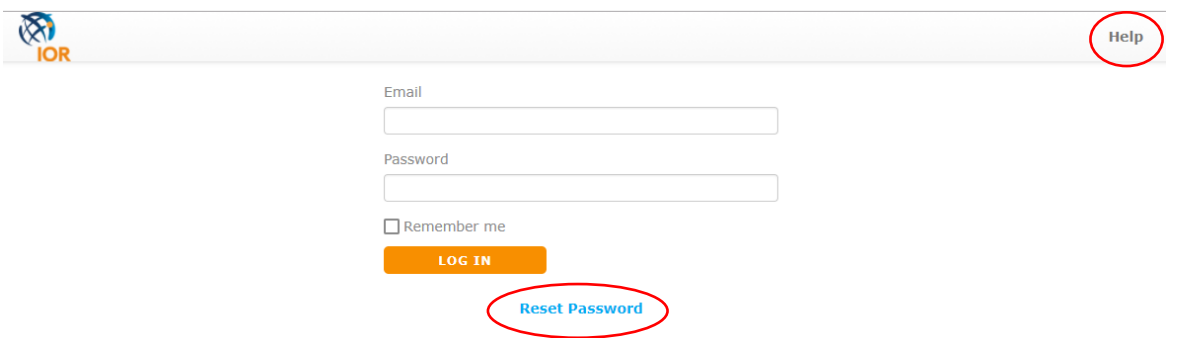

If you have trouble logging in, you may access the Help menu in the upper righthand corner of the login screen. You may also click "Reset Password" to select a new password. IOR does NOT store your passwords, so please take note of the password you have selected.

Please scroll down through all IRMA instructions, or skip to one of the topics listed below:

- 1. [IRMA Dashboard](#page-3-0)
- 2. [Program/Student Dashboard](#page-4-0)
- 3. [Submitting Program Evaluations](#page-6-0)
- 4. Submitting [the Initial PDP Report](#page-8-0)
- 5. [Submitting Monthly Time Sheets](#page-9-0)
- 6. [Submitting Sign-In Sheets](#page-11-0)
- 7. [Submitting Expenses](#page-13-0)
- 8. [Submitting Other Course Documents](#page-16-0)
- 9. [Finishing a Program](#page-17-0)

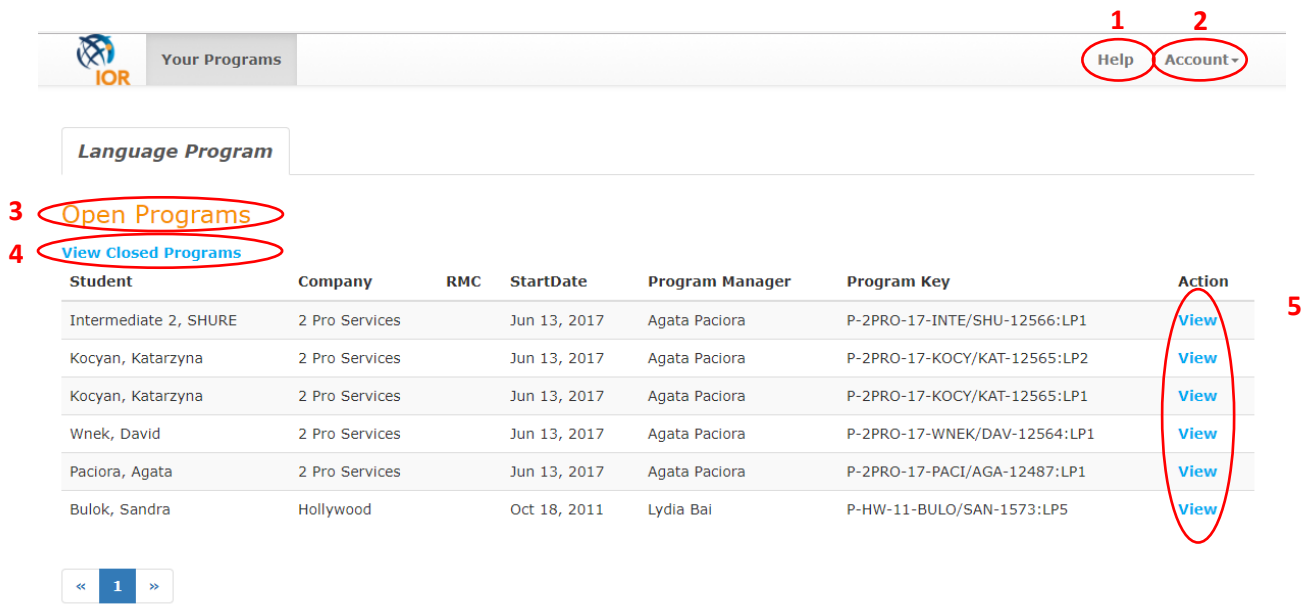

### <span id="page-3-0"></span>**1. Upon logging in, you will land on your IRMA Dashboard:**

From your IRMA dashboard, you can complete a number of actions:

- 1. Access the help menu for usage instructions
- 2. Access the Account menu to:
	- a. View and edit your profile
	- b. Log out
- 3. View a list of all of your currently open programs
- 4. View a list of all programs that you have completed and are now closed out
- 5. View specific information about any listed program that you are currently or have previously been assigned to

<span id="page-4-0"></span>**2. Upon clicking "View," you will land on the Program/Student Dashboard. This dashboard contains information specific only to the one program you have selected:**

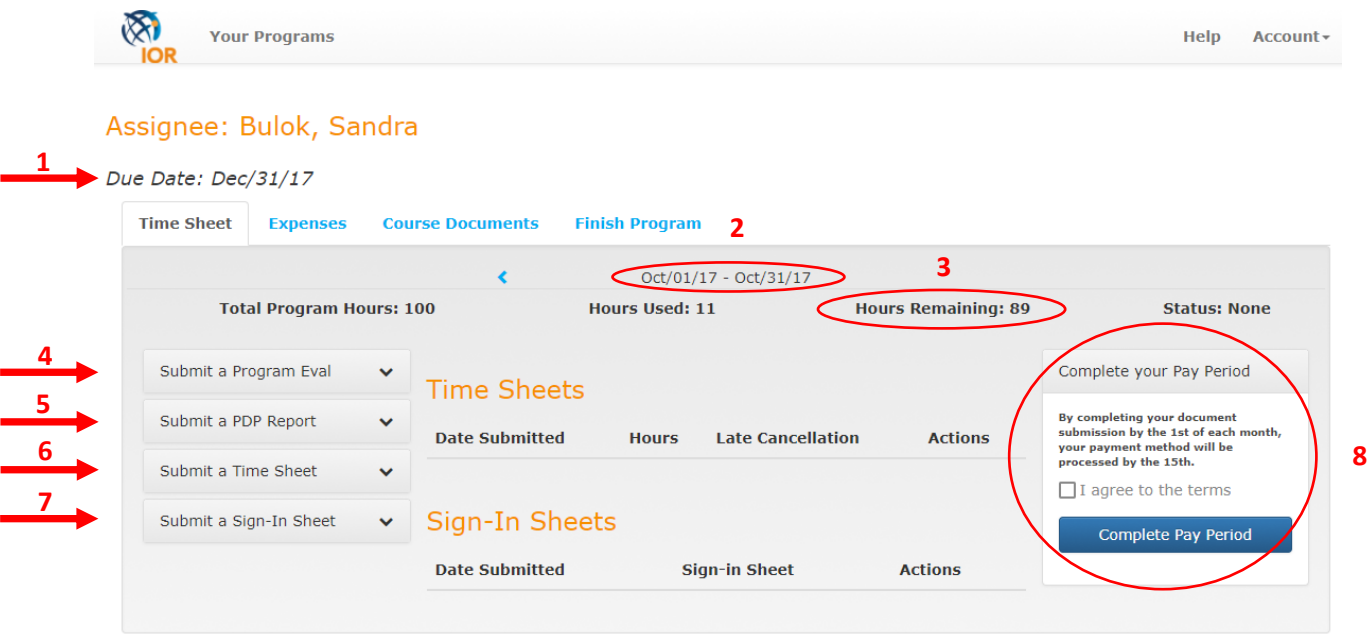

- 1. Not every program has a due date. If one of your programs has a due date, this means that you cannot teach past that due date, regardless of how many approved hours the student(s) has remaining. Please check in with your Program Manager if you are unsure about when you should stop teaching any particular student.
- 2. This date range represents the current pay period. In this image, this means you should be submitted all hours that you taught Sandra Bullock from October 1-October 31, 2017. By default, this will always show the current pay period, but you may click the blue triangle to the left to view previous pay periods. You may NOT submit hours in previous pay periods.
- 3. This number reflects how many hours you have remaining for the selected student based on how many hours you have already submitted.
- 4. The "Submit a Program Eval" menu allows you to evaluate the selected language program. You will be asked to complete this only once after you have completed 10 or more hours with that student. You cannot complete your pay period without completing this evaluation.
- 5. The "Submit a PDP Report" menu allows you to upload your student's PDP after their first lesson. You will be asked to complete this only the first time you submit time for a new student. You cannot complete your first pay period without uploading this report.
- 6. The "Submit a Time Sheet" menu is where you will input all hours taught, lesson records, and late cancellations.
- 7. The "Submit a Sign-In Sheet" menu is where you will submit all Sign-In Sheets that correspond with your submitted hours in any given pay period.
- 8. The "Complete your Pay Period" tool sends your submitted hours and documents to your Program Manager. You should ONLY complete your pay period if you have submitted ALL hours and sign-in sheets for the selected pay period for the selected student. If you still have more hours to submit, do NOT complete your pay period until you finish submitting any additional hours. Any hours or documents you submit will be saved in IRMA even if you do not complete your pay period. By clicking "Complete your Pay Period" you are acknowledging that you will not submit any additional hours until the following month, and you are notifying your Program Manager that your time sheets are ready to be approved and processed.

<span id="page-6-0"></span>**3. After teaching 10 or more hours to a new student, you will be asked to complete a Program Evaluation. Click "Start Survey."**

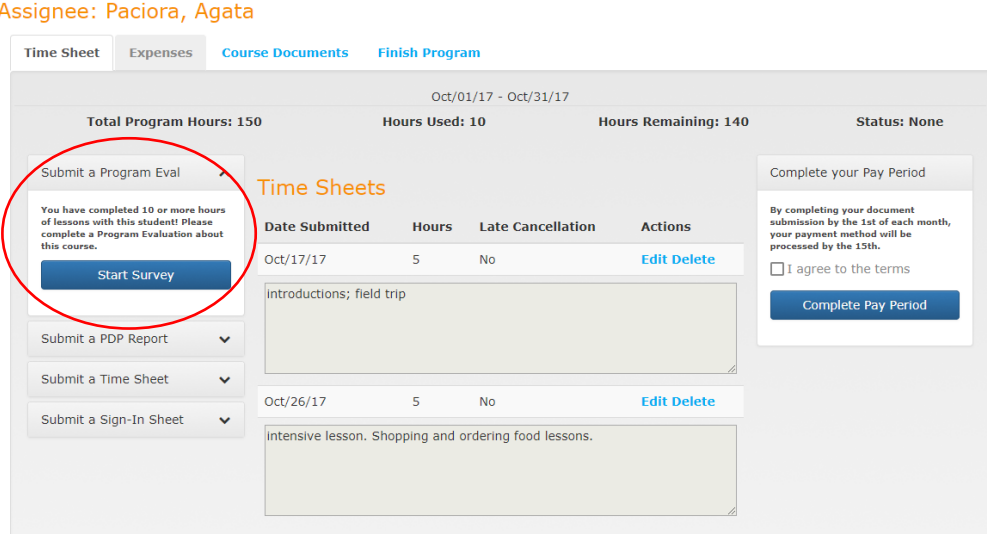

You will be redirected to a short Survey Monkey Survey. Please answer each question honestly. Your answers will help IOR provide better service to YOU as we assign more students to you. Remember to click "Done" when complete!

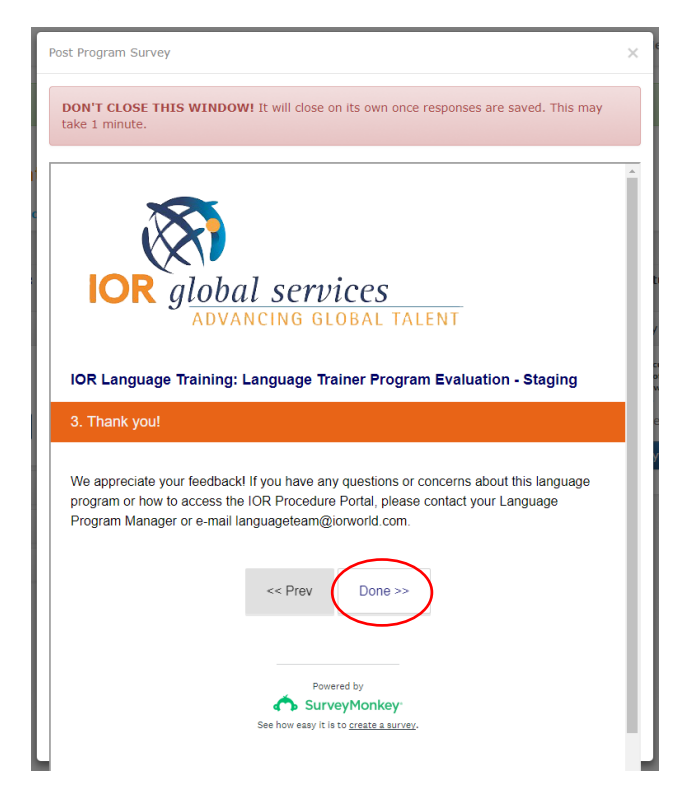

Upon completing the survey and clicking "Done," you will see a screen like the one below (although the ads may vary) with a message that says "DON'T CLOSE THIS WINDOW!" This window will disappear on its own; this may take up to one minute, so please be patient. You will then be redirected back to your Program Dashboard. DO NO CLICK OUT OF THIS WINDOW!!! If you click out, you will have to take the survey again.

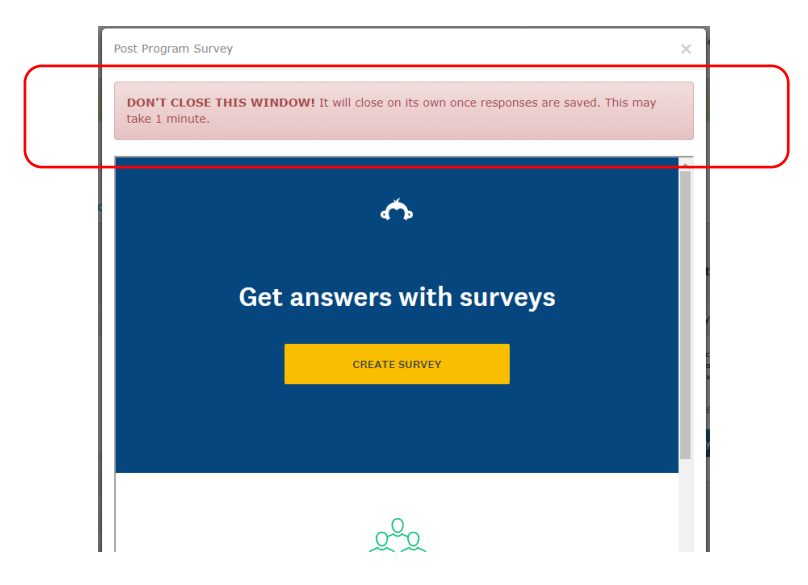

You will see that the "Submit a Program Eval" menu now has a confirmation message that the survey has been completed. You will not have to complete this again for the selected program.

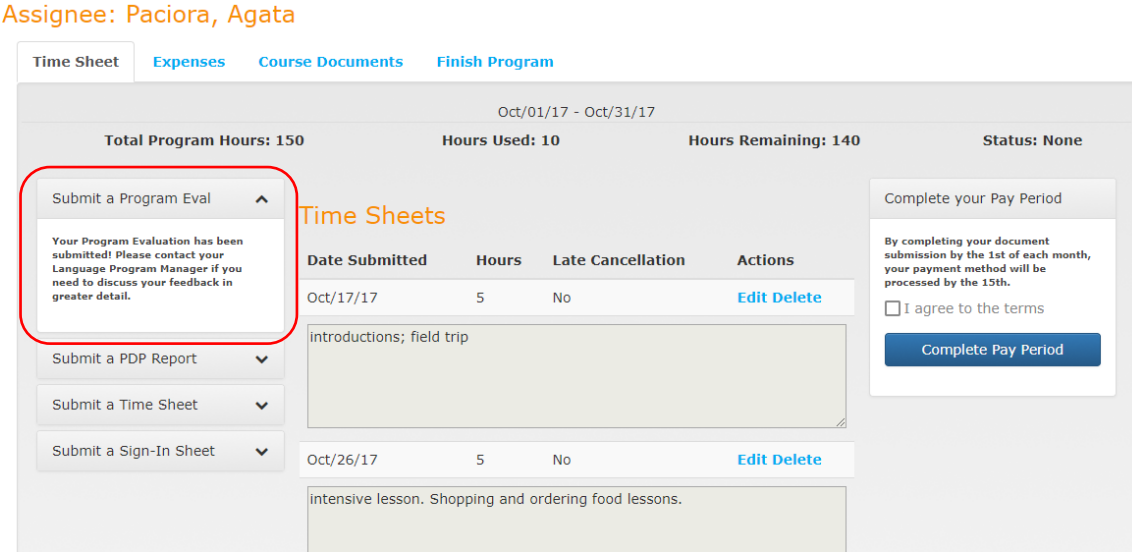

### <span id="page-8-0"></span>**4. When submitting your first Time Sheet for a new student you will be asked to submit a PDP Report.**

Simply open the "Submit a PDP Report" menu, upload a file, and click "Save and Submit to IOR." You will still be able to submit additional hours for the current pay period after you submit the PDP.

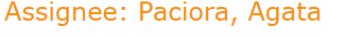

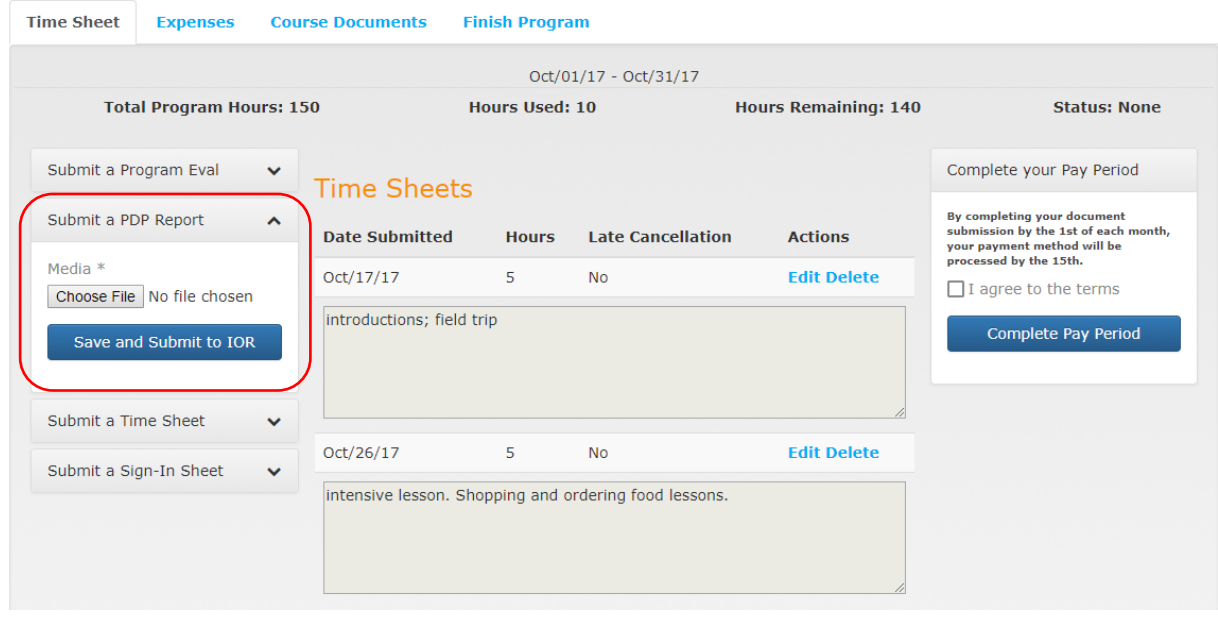

### <span id="page-9-0"></span>**5. You must submit a Time Sheet for each student every month.**

Simply open the "Submit a Time Sheet" menu, and submit each date and time taught. Please submit each date separately!

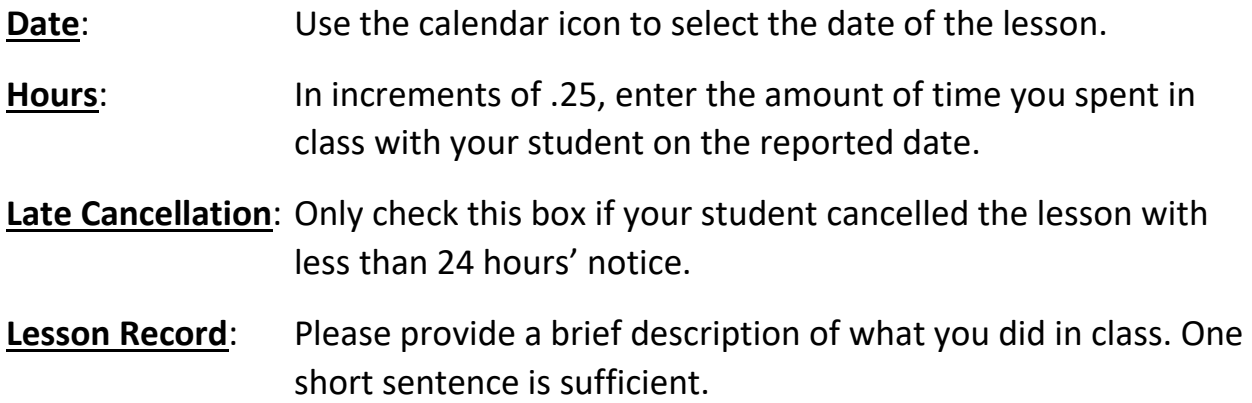

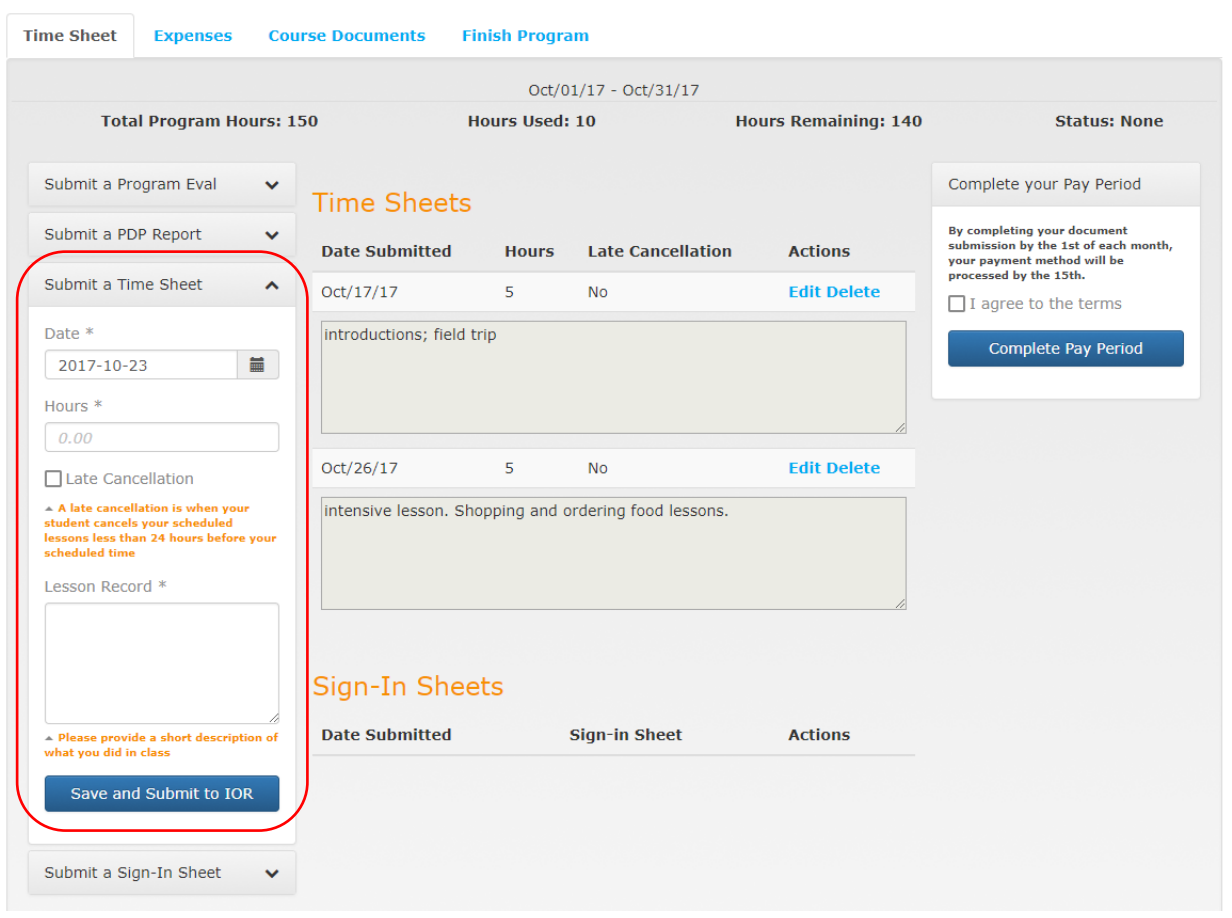

#### Assignee: Paciora, Agata

By clicking "Save and Submit to IOR, each lesson that you submit will populate in the center of the screen in the section labeled "Time Sheets." You may continue to add lessons here until the end of the pay period.

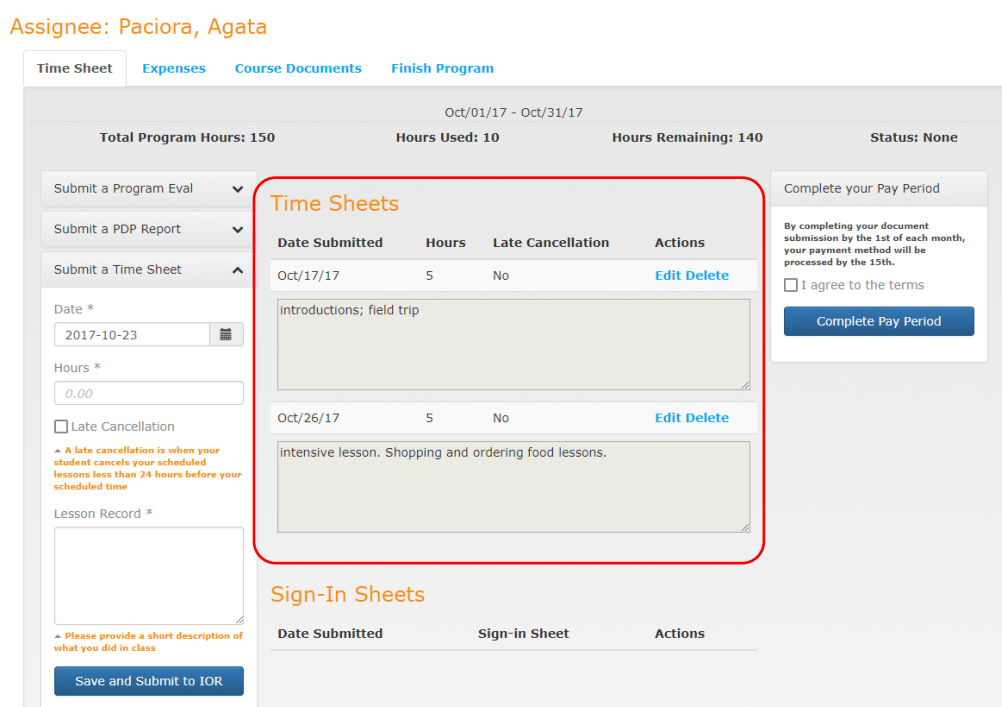

If you make a mistake, you may edit or delete any Time Sheet submission by clicking the "Edit" or "Delete" links next to each Time Sheet Record. You may only edit or delete submissions if you have NOT clicked "Complete your Pay Period."

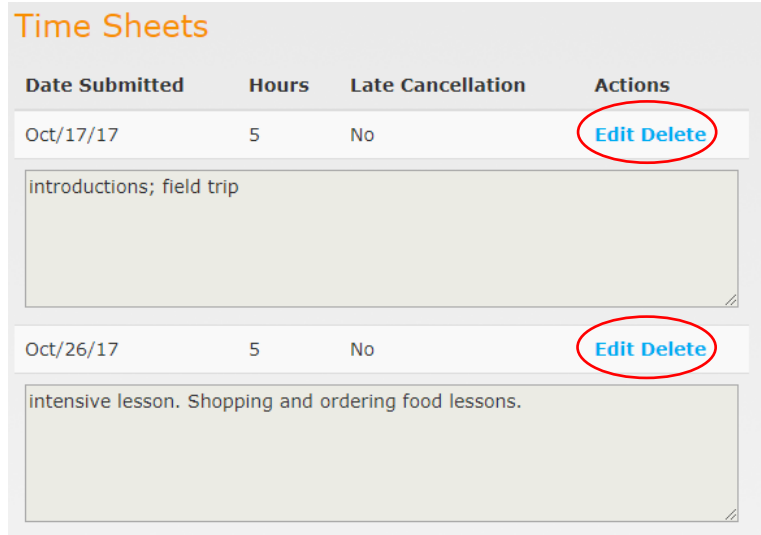

## <span id="page-11-0"></span>**6. For each Time Sheet you submit, you must submit a corresponding Sign-In Sheet.**

Simply open the "Submit a Sign-In Sheet" menu, and submit ONE Sign-In Sheet for the current pay period. It must include all dates that you submitted in the Time Sheet section. In the "Date" field, you may select the date that you are uploading the file. This date does not need to correspond with any lesson.

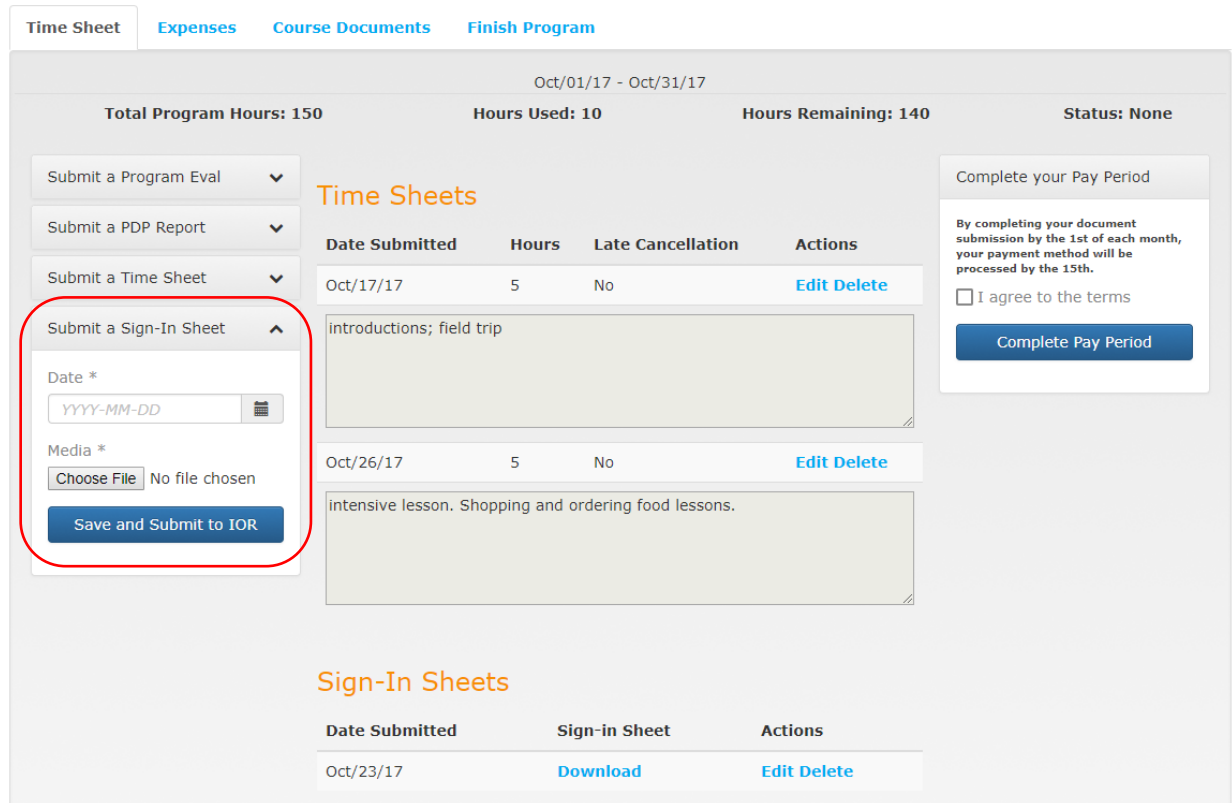

#### Assignee: Paciora, Agata

By clicking "Save and Submit to IOR, each Sign-In Sheet that you submit will populate in the center of the screen in the bottom section labeled "Sign-In Sheets." Only one Sign-In Sheet is required per pay period, but you may submit more than one if your lessons don't all fit on one page.

If you make a mistake, you may edit or delete any Sign-In Sheet submission by clicking the "Edit" or "Delete" links next to the uploaded document. You may also click "Download" to view the document that you have submitted. You may only edit or delete submissions if you have NOT clicked "Complete your Pay Period." Once you click "Complete your Pay Period," you will still be able to download and view the Sign-In Sheet(s) that you have submitted.

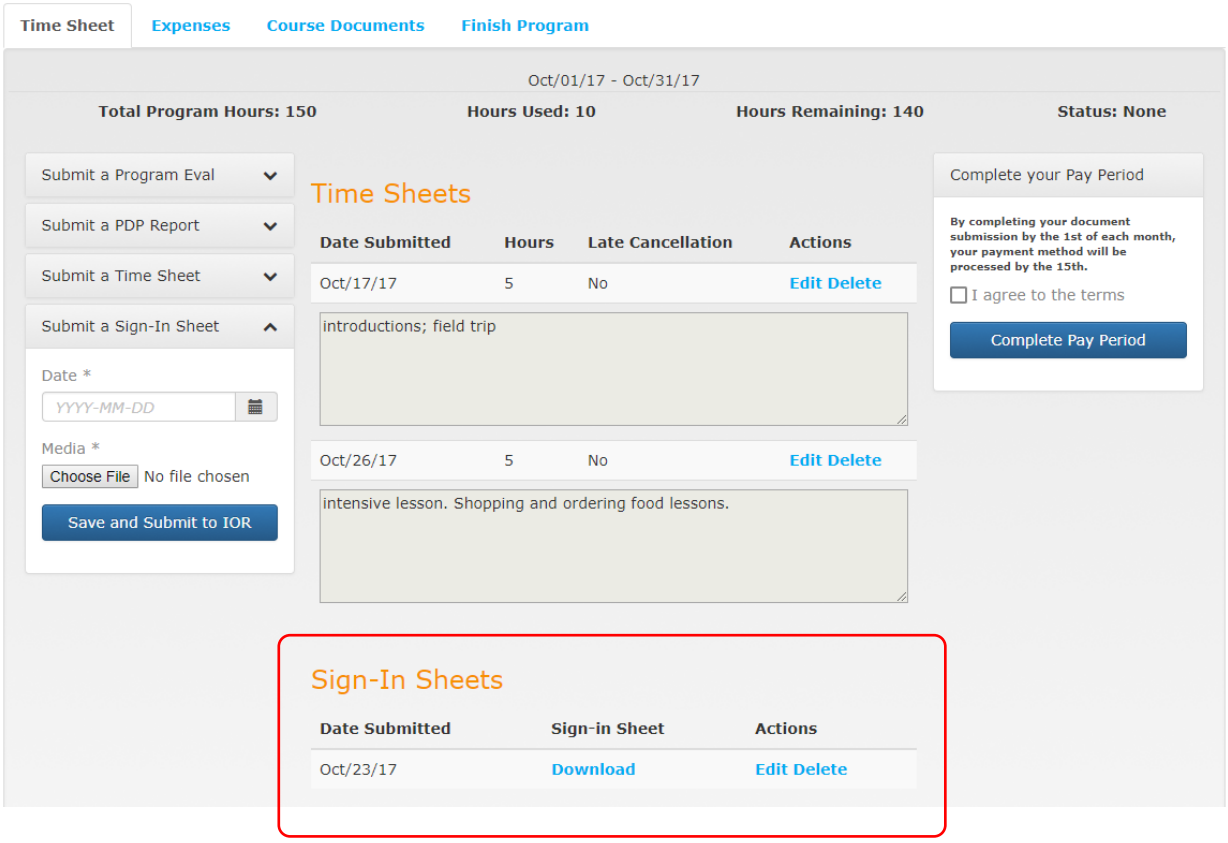

#### Assignee: Paciora, Agata

<span id="page-13-0"></span>**7. If you were approved to purchase books, materials, or other class resources, you may submit those expenses in the "Expenses" tab of your Program/Student Dashboard.**

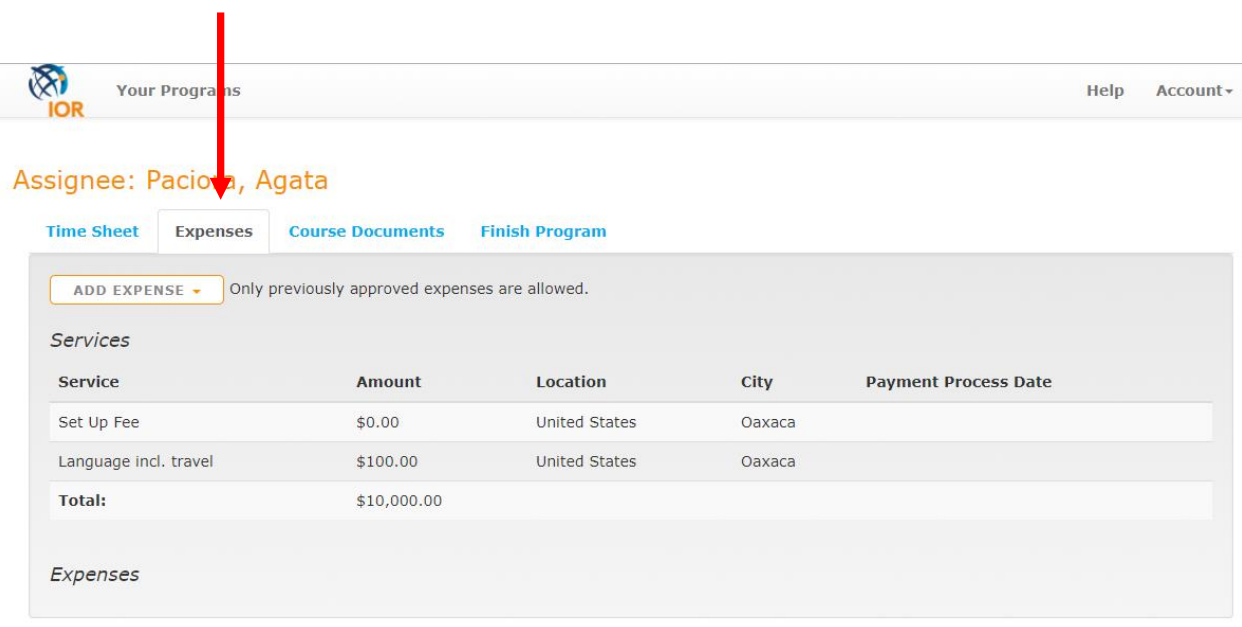

Click "Add Expense" and select the type of expense you wish to add.

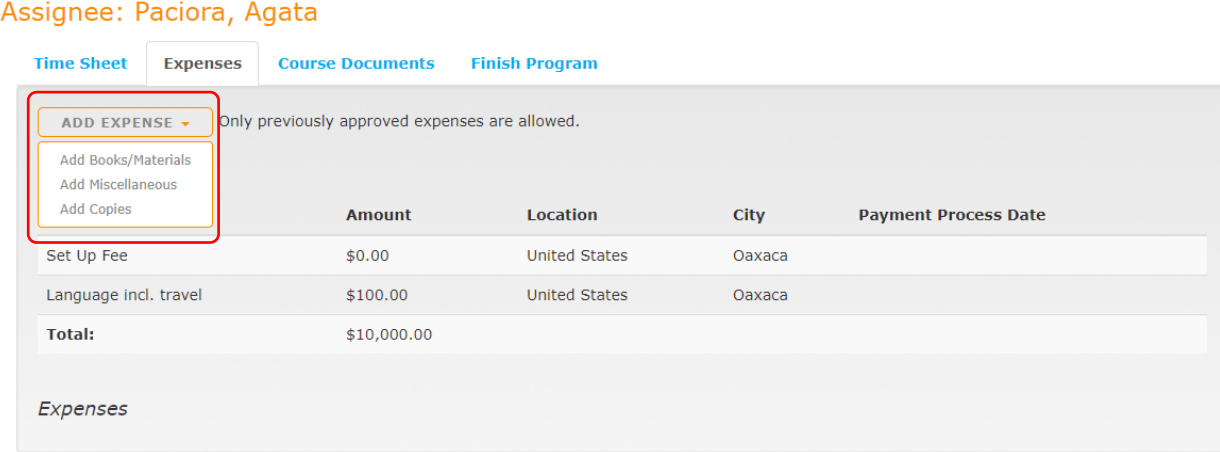

## **Books/Materials**

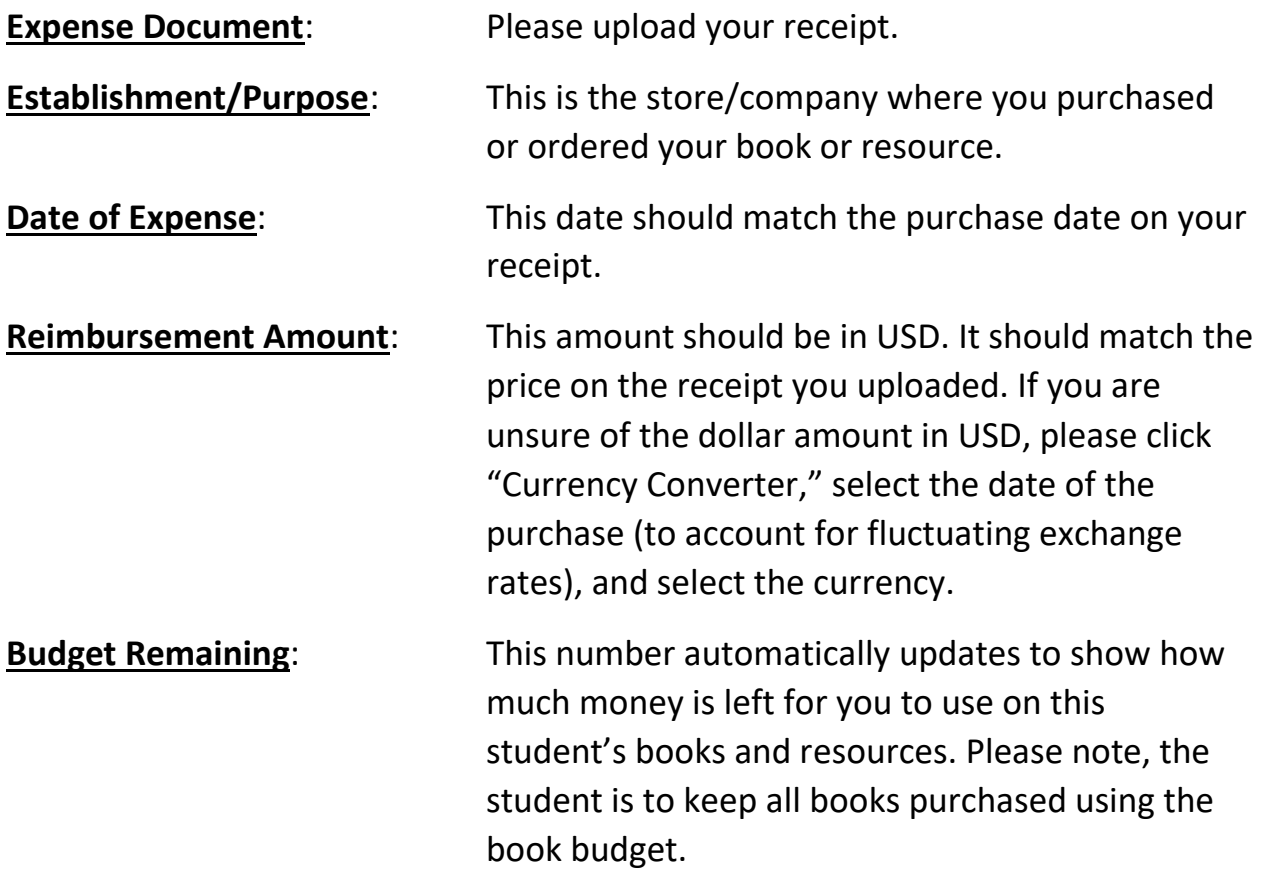

**Description:** This space is for an optional brief description of what you purchased.

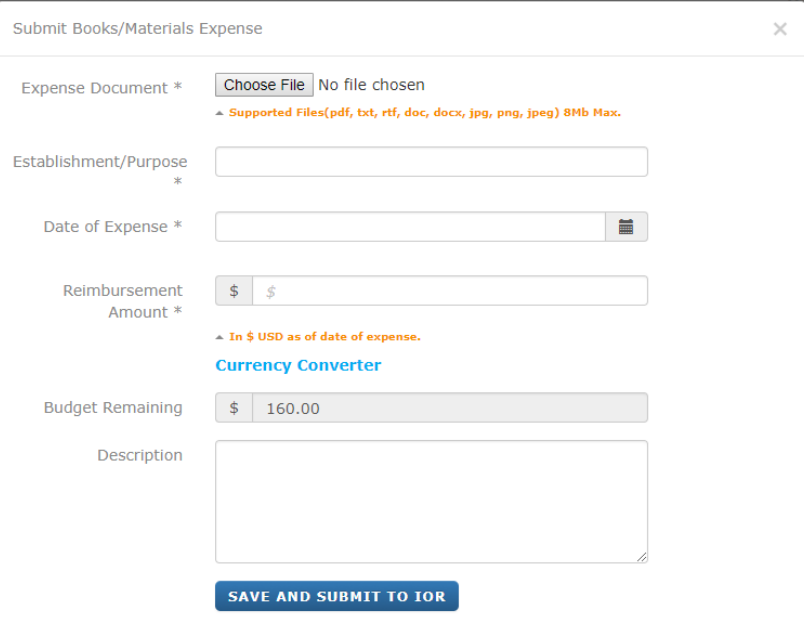

# **Copies**

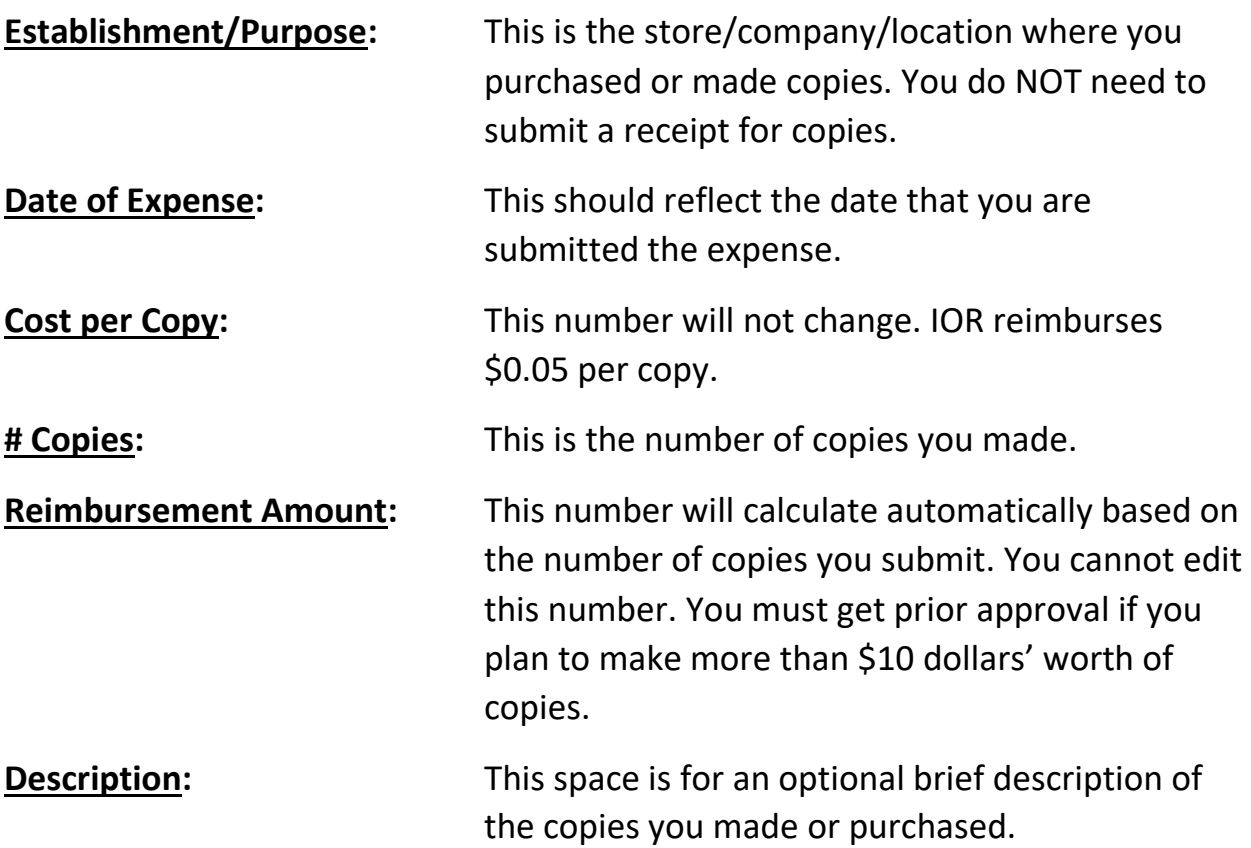

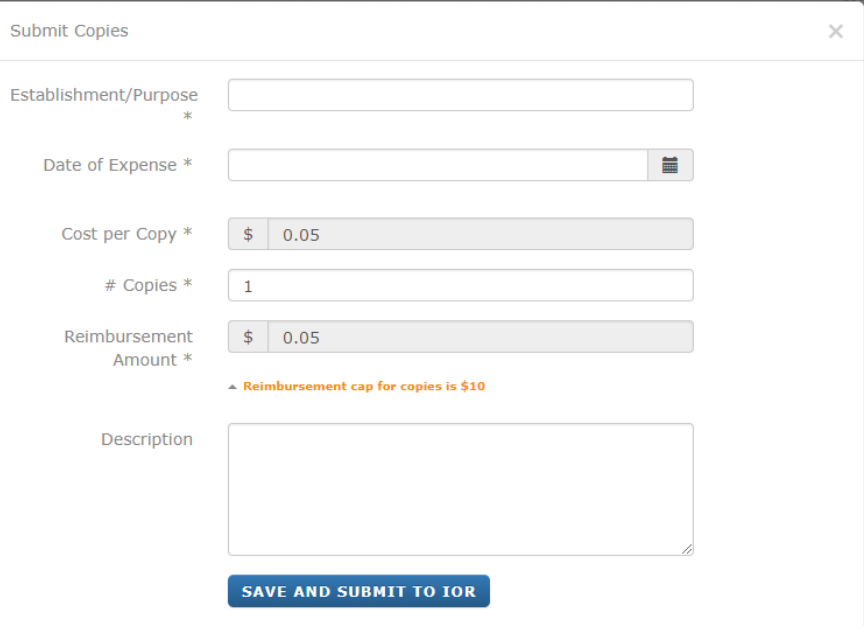

<span id="page-16-0"></span>**8. If you have any additional course documents to submit for your student that are not related to your monthly time sheet submission, you may submit them in the "Course Documents" tab of the Program/Student Dashboard.**

 $\blacksquare$ 

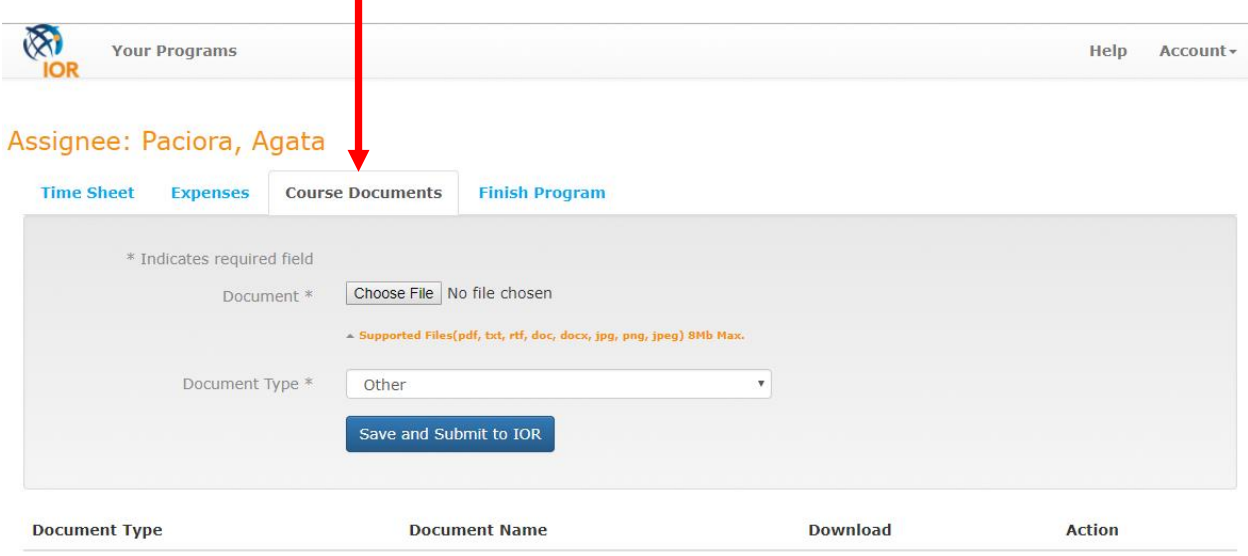

Click "Choose File" to upload the document you wish to add, and then select the document type, and click "Save and Submit to IOR."

You will notice that each document you submit will populate at the bottom of the screen. You may download, view, edit, and delete these documents as long as your program is open. Once your program is closed, you will only be able to view.

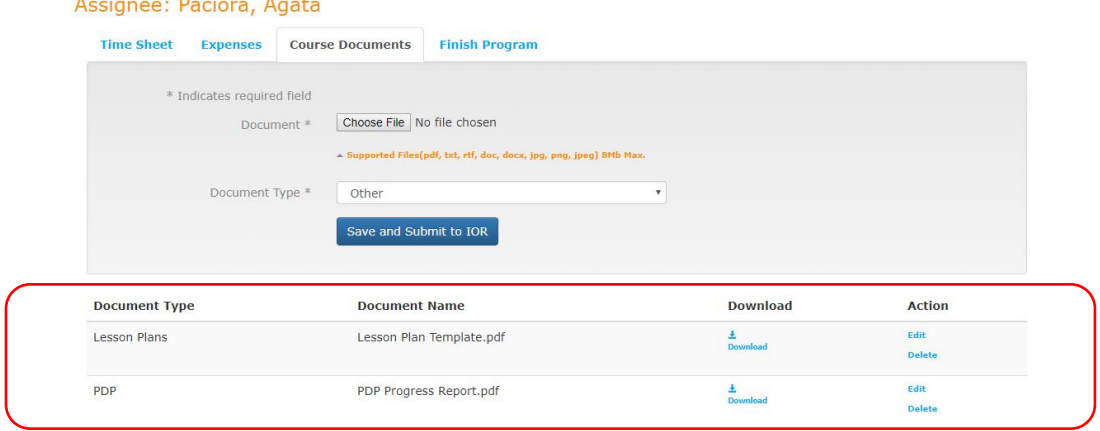

<span id="page-17-0"></span>**9. Once you have completed all program hours (once there are NO MORE hours remaining), please check in with your Program Manager to verify if the program is ready to be closed. If so, you may close your program in the "Finish Program" tab of the Program/Student Dashboard.**

Simply check off the box labeled "I agree, my program is complete" and click "Save and Submit to IOR."

PLEASE NOTE: You cannot edit anything in the program once you finish the program! If you have any updates or edits to make, please make them BEFORE you complete the "Finish Program" tab!

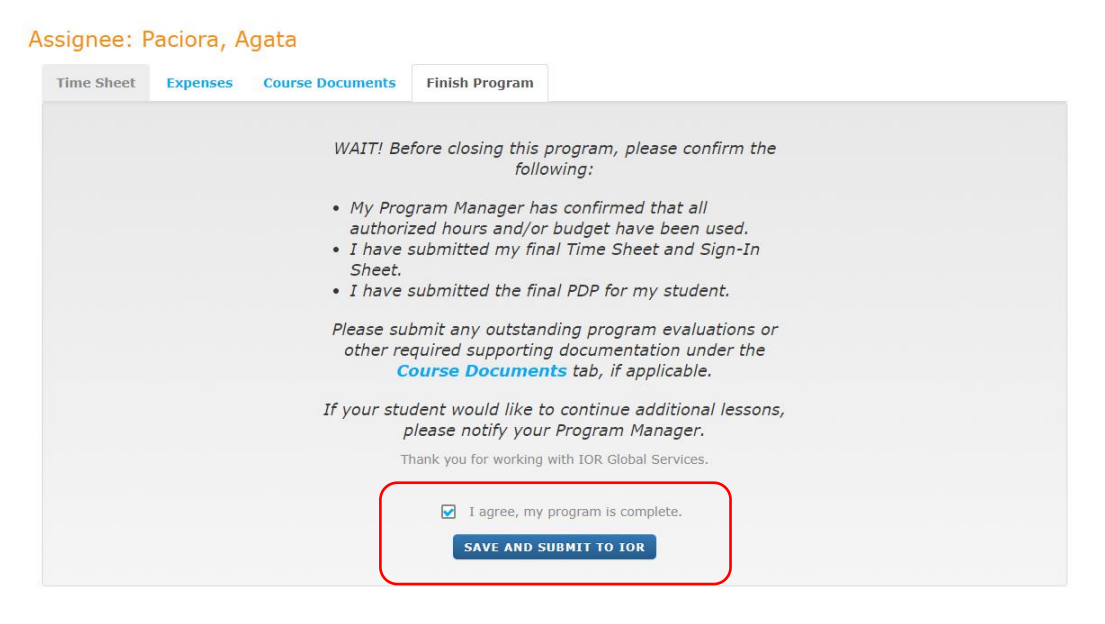

Once your Program Manager approves your submission and closes the program internally, the program will move to your "Closed Programs" tab:

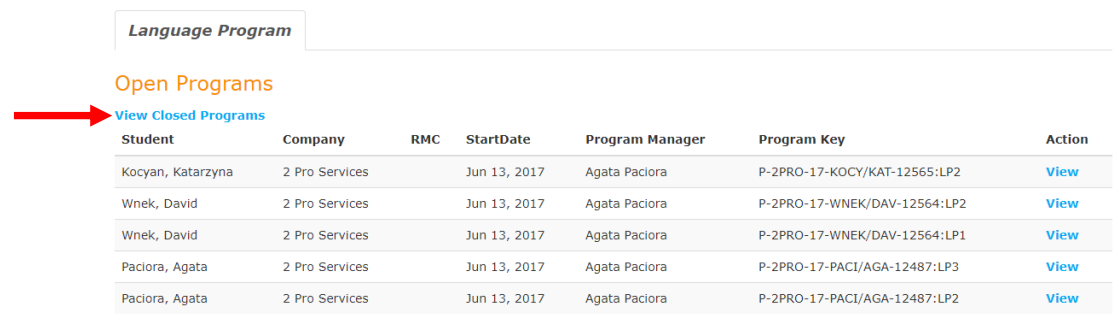

 $\langle\!\langle\!\langle\mathbf{w}\rangle\!\rangle\!\rangle\langle\!\langle\!\langle\mathbf{1}\rangle\!\rangle\!\rangle\langle\!\langle\!\langle\mathbf{w}\rangle\!\rangle\!\rangle$